# **Cодержание**

### **[Геолокация](#page-2-0)**

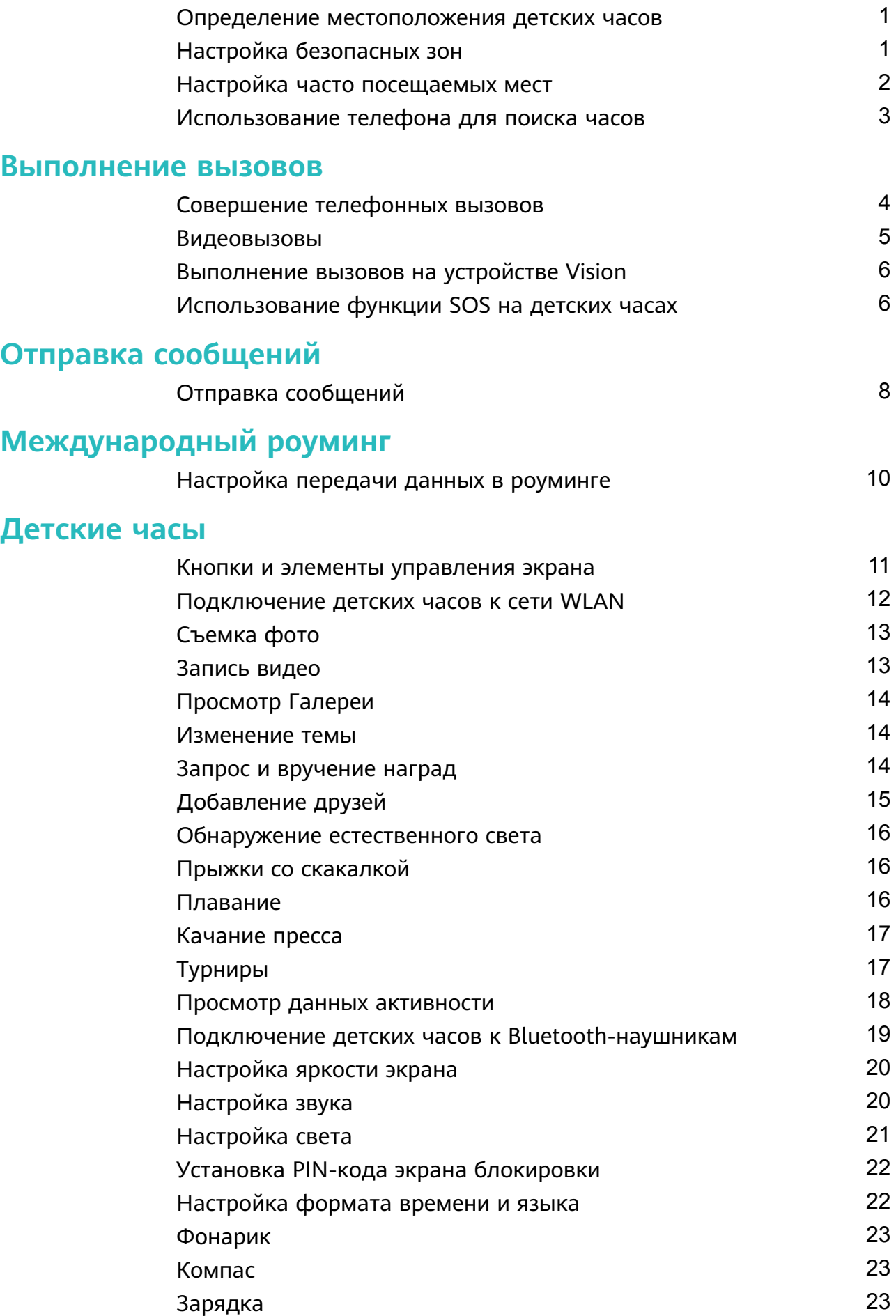

Содержание<br>24

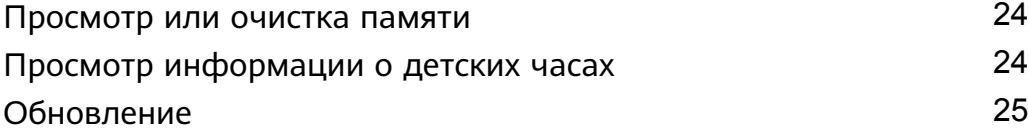

## **[Приложение HUAWEI FamCare](#page-27-0)**

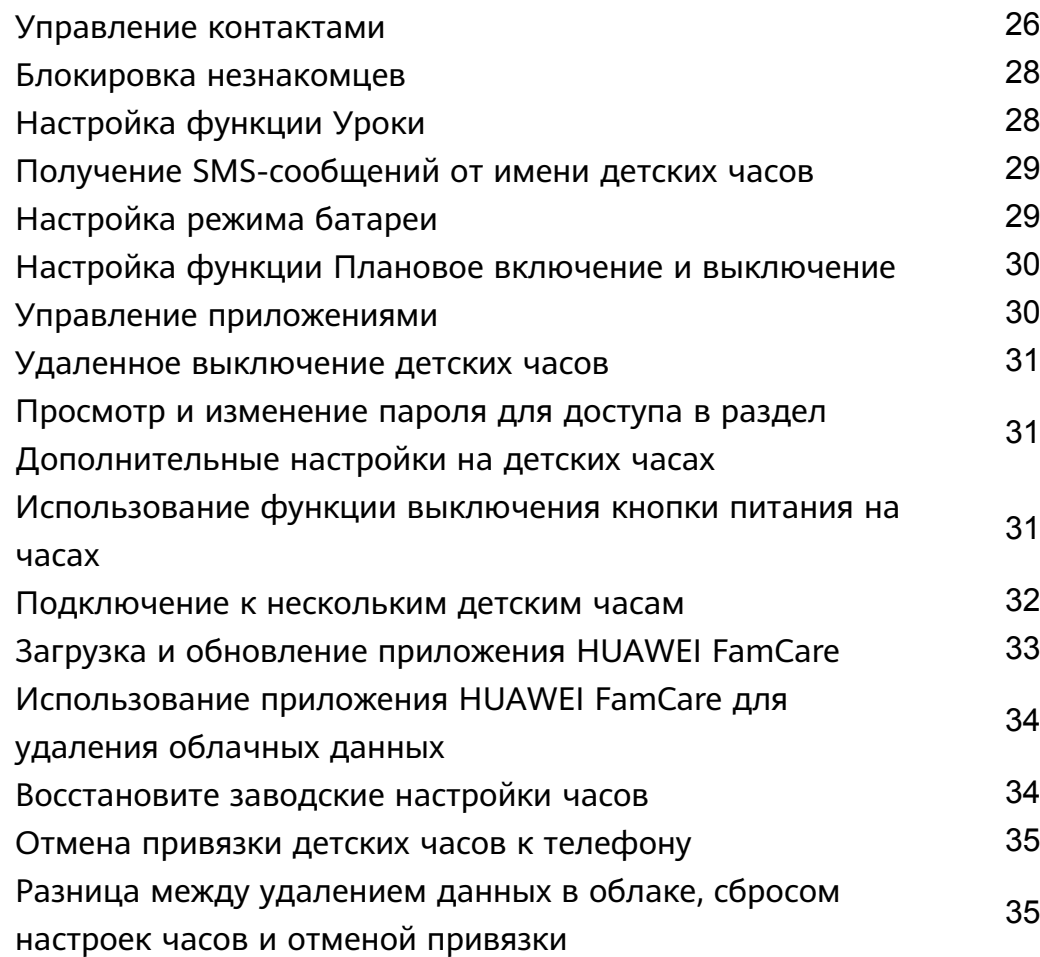

# <span id="page-2-0"></span>**Геолокация**

### **Определение местоположения детских часов**

Администратор может нажать **Определить** на главном экране приложения HUAWEI FamCare, чтобы обновить местоположение детских часов и посмотреть, где они находятся, в режиме реального времени.

- **•** Определение местоположения детских часов с помощью приложения HUAWEI FamCare зависит от состояния сети детских часов. После выключения детских часов вы можете посмотреть их последнее местоположение в приложении HUAWEI FamCare.
	- Если вы не нажмете **Определить** на главном экране приложения HUAWEI FamCare, в приложении не будет отображаться местоположение в реальном времени. В этом случае необходимо повторно открыть приложение HUAWEI FamCare, чтобы оно автоматически проверило актуальность местоположения часов. Если приложение HUAWEI FamCare определит, что местоположение последний раз определялось пять минут назад, то оно автоматически определит местоположение часов.
	- отображаются карты Huawei Maps, которые можно изменить на Baidu Maps.. Huawei Maps недоступны на территории КНР (кроме Гонконга, Макао и Тайваня).

## **Настройка безопасных зон**

Администратор может установить безопасную зону для детских часов, чтобы получать уведомления в приложении HUAWEI FamCare, когда часы входят в безопасную зону или покидают нее.

- **1** Откройте приложение HUAWEI FamCare, нажмите значок в правом верхнем углу главного экрана и перейдите в раздел **Безопасная зона** > **Добавить**.
- **2** Нажмите **Адрес**, чтобы перейти на экран для редактирования имени и адреса.
- **3** Нажмите строку ввода справа от поля **Имя** и введите имя безопасной зоны.
- **4** Нажмите строку ввода справа от поля **Адрес** и введите адрес для поиска центра безопасной зоны или перетащите карту, чтобы выбрать центр безопасной зоны.
- **5** Под картой нажмите или перетащите координаты, чтобы установить безопасную зону, и нажмите значок  $\checkmark$  в правом верхнем углу, чтобы сохранить настройки.
- **6** Нажмите **Повторить**, чтобы выбрать время отправки уведомления, нажмите **OK** и нажмите значок  $\checkmark$  в правом верхнем углу, чтобы сохранить настройки.
- <span id="page-3-0"></span>**7** После вступления изменений в силу приложение HUAWEI FamCare отобразит сообщение, когда ребенок войдет в безопасную зону или покинет ее. Уведомление не будет отображаться на детских часах.
- Для ребенка можно установить максимум семь безопасных зон (включая дом и школу по умолчанию).
	- Безопасная зона это зона радиусом от 300 до 1000 метров, а не конкретное место. Радиус можно установить по мере необходимости, но области не в форме круга не поддерживаются.
	- После включения функции **Безопасная зона** детские часы будут периодически определять местоположение, что приведет к повышению энергопотребления. Функция **Безопасная зона** недоступна при переходе часов в режим энергосбережения.

## **Настройка часто посещаемых мест**

Администратор может настроить часто посещаемые места в приложении HUAWEI FamCare, чтобы повысить точность определения местоположения детских часов.

- **1** Откройте приложение HUAWEI FamCare и нажмите значок  $\heartsuit$  в правой части главного экрана, чтобы перейти на экран **Часто посещаемые места** или нажмите значок в правом верхнем углу и выберите **Часто посещаемые места**.
- **2** Настройте местоположение дома и школы.
	- Когда вы настраиваете местоположение дома, вам также необходимо будет настроить параметр **Домашняя сеть WLAN**.
		- Телефоны на базе Android: откройте список доступных сетей WLAN и выберите сеть WLAN, которую используете дома. Вы также можете нажать **Добавить сеть** и ввести имя сети WLAN, которую используете дома.
		- Телефоны на базе iOS: если телефон подключен к домашней сети WLAN, имя сети WLAN будет автоматически отображаться в текстовом поле. В противном случае вам нужно будет вручную ввести имя WLAN.

Вы можете выбрать адрес часто посещаемого места одним из следующих способов:

- Перетащить значок местоположения, чтобы выбрать место.
- Ввести место в адресной строке, найти и выбрать его.

### <span id="page-4-0"></span>**Использование телефона для поиска часов**

#### **Воспроизведение звука для поиска часов**

- **1** (Администратор) Откройте приложение HUAWEI FamCare, нажмите значок в правом верхнем углу главного экрана и перейдите в раздел **Поиск часов** > **Воспроизвести звук для поиска часов**.
- **2** После этого детские часы воспроизведут звук «Я здесь».
- **3** После нахождения часов нажмите значок •, чтобы выключить звук.
- Функция **Поиск часов** не поддерживается на устройствах на базе iOS.
	- Детские часы могут воспроизводить звук даже в режиме Уроки или режиме вибрации.
	- Данная функция поддерживается, когда детские часы включены и подключены к приложению HUAWEI FamCare. Функцию также можно использовать удаленно на телефоне.

#### **Сообщение о пропаже часов**

Откройте приложение HUAWEI FamCare, нажмите значок ВО в правом верхнем углу главного экрана и перейдите в раздел **Поиск часов** > **Сообщить о пропаже часов**.

- $\bullet\hspace{0.1mm}$  После сообщения о пропаже часы будут заблокированы. Их можно будет использовать только для связи с главным администратором.
	- Чтобы отменить сообщение о пропаже часов, администратор может открыть

приложение HUAWEI FamCare, нажать значок ВВ в правом верхнем углу главного экрана и перейти в раздел **Поиск часов** > **Отменить сообщение о пропаже**.

# <span id="page-5-0"></span>**Выполнение вызовов**

## **Совершение телефонных вызовов**

### **Совершение вызовов с детских часов**

**Способ 1.** Проведите по рабочему экрану детских часов, чтобы перейти на экран **Телефон**, и выберите контакт, которому хотите позвонить. Вы также можете открыть экран **Вызовы**, выбрать контакт или номер, которому хотите позвонить, нажать **для вызова** или **Вызвать**.

**Способ 2.** Проведите по рабочему экрану детских часов, чтобы перейти на экран **Телефон**, нажмите **Клавиатура**, введите номер и нажмите значок вызова в левом нижнем углу, чтобы позвонить.

- Нажмите и удерживайте цифру **7**, **9** или **0** на клавиатуре, чтобы ввести нужный вам символ.
	- Проведите по рабочему экрану детских часов, перейдите в раздел **Телефон** > **Вызовы**, чтобы посмотреть вызовы. Вызовы нельзя посмотреть в приложении HUAWEI FamCare.
	- Детские часы поддерживают вызов номеров членов семьи, быстрых номеров, групповых номеров и номеров стационарных телефонов. При звонке на стационарный телефон необходимо добавить код страны или региона.
	- Детские часы поддерживают звонки на номера телефонов в Гонконге (Китай), Макао (Китай), Тайване (Китай) или за пределами Китая Чтобы позвонить по номеру в Гонконге (Китай), Макао (Китай), Тайване (Китай) или за пределами Китая), вам необходимо включить службу международных платных вызовов и добавить код страны или региона перед номером при добавлении контакта. (Код для звонков на территорию КНР (кроме Гонконга, Макао и Тайваня): +86).

#### **Совершение вызовов на детские часы**

**Способ 1.** (Администратор) Откройте приложение HUAWEI FamCare и нажмите **Вызов** в нижней части главного экрана, чтобы позвонить на детские часы.

**Способ 2.** Введите номер телефона детских часов на телефоне.

- <span id="page-6-0"></span> $\bullet$  • Для выполнения вызова на детские часы через приложение HUAWEI FamCare используется SIM-карта вашего телефона.
	- После включения функции **Блокировка незнакомцев** в приложении HUAWEI FamCare только контакты, сохраненные в разделе **Контакты** на детских часах, могут выполнять вызовы на часы.
	- При использовании функции **Вызов** в приложении HUAWEI FamCare на телефоне с двумя SIM-картами существует два варианта. Если вы установили SIM-карту по умолчанию и нажали значок **Вызов** в приложении HUAWEI FamCare, будет использована SIM-карта по умолчанию. Если вы не установили SIM-карту по умолчанию и нажали значок, экран отобразит уведомление о выборе SIM-карты 1 или SIM-карты 2. Чтобы убедиться, что вы можете использовать телефон для выполнения вызова на детские часы, установите номер телефона администратора, связанный с аккаунтом HUAWEI, в качестве SIM-карты по умолчанию для выполнения вызовов.

#### **Функции вызова**

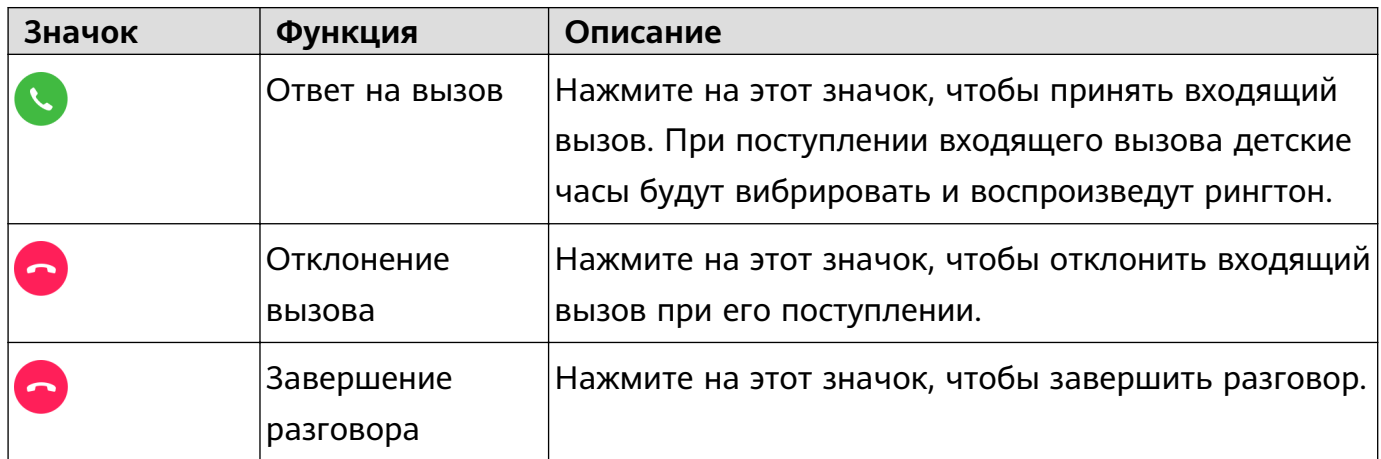

### **Видеовызовы**

#### **Совершение видеовызовов с детских часов**

Проведите по рабочему экрану детских часов, нажмите **Телефон**, выберите контакт со

значком **1** и нажмите **Видеовызов**, чтобы совершить видеовызов.

При поступлении видеовызова на детские часы вы можете только ответить или отклонить вызов, но не можете переключиться на голосовой вызов. После ответа на видеовызов вы сможете переключиться на голосовой вызов, но не сможете переключиться обратно на видеовызов.

#### **Совершение видеовызова с телефона**

Администратор может открыть приложение HUAWEI FamCare и нажать значок

**Видеовызов** в нижней части главного экрана, чтобы выполнить видеовызов на детские часы.

- <span id="page-7-0"></span>• На некоторых моделях телефонов, на которых приложение HUAWEI FamCare было обновлено до версии 1.0.22.300 или выше, ребенок может нажать значок, чтобы переключиться на голосовой вызов после того, как он ответит на видеовызов на детских часах.
	- Функция MeeTime доступна только на телефонах с EMUI 9.1 или выше.
	- Вы не можете совершать видеозвонки между детскими часами и контактами, добавленными с помощью приложения HUAWEI FamCare. Однако можно совершать видеозвонки между детскими часами и контактами, которые были добавлены с помощью функции встряхивания для добавления друзей.

### **Выполнение вызовов на устройстве Vision**

#### **Вызов с устройства Vision на детские часы**

- **1** На устройстве Vision войдите в аккаунт администратора, подключенный к детским часам, и откройте приложение MeeTime на Vision.
- **2** На экране **Клавиатура** введите номер телефона детских часов или нажмите на раздел **Контакты**, чтобы найти номер телефона детских часов, затем нажмите на
	- значок , чтобы открыть экран выбора устройства.
- **3** С помощью пульта выберите значок часов и нажмите **OK** для звонка на детские часы.
- Перед использованием обновите детские часы до последней версии.

#### **Вызов с детских часов на устройство Vision**

- **1** проведите по рабочему экрану детских часов и выберите **Телефон**. Выберите опцию **Клавиатура** и введите номер, на который хотите позвонить, или выберите опцию **Список вызовов** и выберите нужный контакт или номер для вызова. Затем нажмите **Голосовой вызов** или **Вызов**.
- **2** Используйте пульт управления, чтобы ответить на вызов на устройстве Vision.
- **•** Детские часы и устройство Vision должны быть подключены к сети, а часы должны быть также привязаны к приложению HUAWEI FamCare.
	- На устройстве Vision должна быть установлена версия ОС HarmonyOS 2 или выше.

### **Использование функции SOS на детских часах**

#### **Включение функции SOS**

В экстренных ситуациях ребенок может нажать и удерживать кнопку FUN на детских часах в течение пяти секунд, часы должны быть включены. После этого часы завибрируют и будет выполнен SOS-вызов. Во время вызова часы автоматически сделают три снимка окружающей обстановки и отправят их в групповой чат семьи.

После этого часы будут выполнять вызовы на номера администраторов в порядке приоритета. Приоритет администраторов можно настроить в приложении HUAWEI FamCare в разделе > **Администратор**. Вызов будет выполнен повторно три раза до тех пор, пока не будет получен ответ на вызов.

- $\bullet$  Чтобы ребенок, оказавшийся в экстренной ситуации, мог получить помощь как можно скорее, установите **администраторов** в приложении HUAWEI FamCare и настройте их приоритет.
	- Часы прекратят выполнять SOS-вызов, если администратор ответит на вызов и ребенок нажмет на опцию **Отклонить**, или если на вызов не было ответа после трех попыток вызовов на номера администраторов в порядке их приоритета.
	- Если продолжительность разговора слишком маленькая, то будет сделано менее трех фото.

#### **Включение уведомлений о сообщениях**

ор<br>(Главный администратор) Нажмите на значок <sup>ОО</sup> в правом верхнем углу рабочего экрана приложения HUAWEI FamCare, выберите **Настройки** и включите

**Дополнительные SMS-услуги**. Затем часы отправят SOS-сообщение главному администратору, когда ребенок запустит SOS-вызов.

Перед использованием приложения HUAWEI FamCare обновите его до последней версии.

# <span id="page-9-0"></span>**Отправка сообщений**

# **Отправка сообщений**

### **Отправка сообщений на детских часах**

- **1** Проведите влево по рабочему экрану детских часов, нажмите **Чат** и выберите контакт или группу, с кем хотите начать чат.
- **2** Нажмите и удерживайте значок  $\mathbf{Q}$ , чтобы записать голосовое сообщение. Голосовое сообщение будет отправлено после того, как вы отпустите значок.

Нажмите значок и выберите **Галерея**, **Фото** или **Снять видео**. Нажмите значок

, чтобы отправить предустановленный смайл.

- **3** Нажмите **Создать групу** в нижней части экрана **Чат**, выберите друзей и начните групповой чат. Для создания группового чата необходимо минимум три человека. При наличии двух человек будет создан личный чат.
	- $\bullet$  Групповые чаты можно создавать только на детских часах.
		- На детских часах на экране группового чата, нажмите значок **+** в левом нижнем углу и выберите **Управлять групповыми чатами**, чтобы удалить или выйти из группового чата.

### **Отправка сообщений в приложении HUAWEI FamCare**

- **1** (Администратор) Откройте приложение HUAWEI FamCare, нажмите значок **Чат** в нижней части главного экрана и выберите ребенка или группу семьи, чтобы перейти на экран чата. Можно отправлять текст, голосовые сообщения, изображения и предустановленные смайлы.
- **2** (Главный администратор) Нажмите значок  $\overset{\circ}{\ominus}$  в правом верхнем углу экрана группового чата и нажмтие **Имя группы**, чтобы редактировать имя семейного чата. Имя группового чата, созданного на детских часах, изменить нельзя.
- **3** (Администратор) Нажмите значок  $\overset{\circ}{\ominus}$  в правом верхнем углу экрана группового чата и нажмите **Мой псевдоним в группе**, чтобы изменить псевдоним.
- **4** (Участник группового чата) Включите переключатель функции **Отображать псевдонимы**, чтобы отображать псевдонимы участников группы и изображения профилей. Родственные связи с ребенком (например, мама) будут отображаться в групповом чате на детских часах.
- $\bullet$  Администратор, связанный с детскими часами, будет автоматически добавлен в семейный групповой чат.
	- Чтобы удалить записи чатов в приложении HUAWEI FamCare, администраторам необходимо перейти в раздел **Участник** > **Очистить историю чата** в групповом чате либо перейти в групповой или личный чат, а затем нажать и удерживать одну или несколько записей чата, чтобы удалить их. Чтобы удалить записи чата на часах, пользователи могут нажать и удерживать контакт или группу чата и удалить все записи чата с контактом или группой, или они могут перейти в групповой или личный чат, а затем нажать и удерживать одну запись чата, чтобы удалить ее.
	- С помощью детских часов в группу семьи можно добавить не более 20 человек. В групповом чате, созданном встряхиванием для добавления друзей, нет ограничения количества участников.

# <span id="page-11-0"></span>**Международный роуминг**

# **Настройка передачи данных в роуминге**

Включение опций мобильной передачи данных и передачи данных в роуминге на детских часах:

**1** На рабочем экране детских часов нажмите кнопку HOME, чтобы открыть список приложений, перейдите в **Настройки** > **Дополнительные настройки** и, следуя инструкциям на экране, введите пароль для доступа к дополнительным настройкам. Если вы забыли пароль, откройте приложение HUAWEI FamCare, нажмите на

значок и перейдите в раздел **Настройки** > **Дополнительные настройки защиты паролем**, чтобы посмотреть пароль.

**2** На экране **Дополнительные настройки** выберите раздел **Сетевое подключение** и включите опции **Мобильная передача данных** и **Передача данных в роуминге**.

# <span id="page-12-0"></span>**Детские часы**

# **Кнопки и элементы управления экрана**

### **Кнопки**

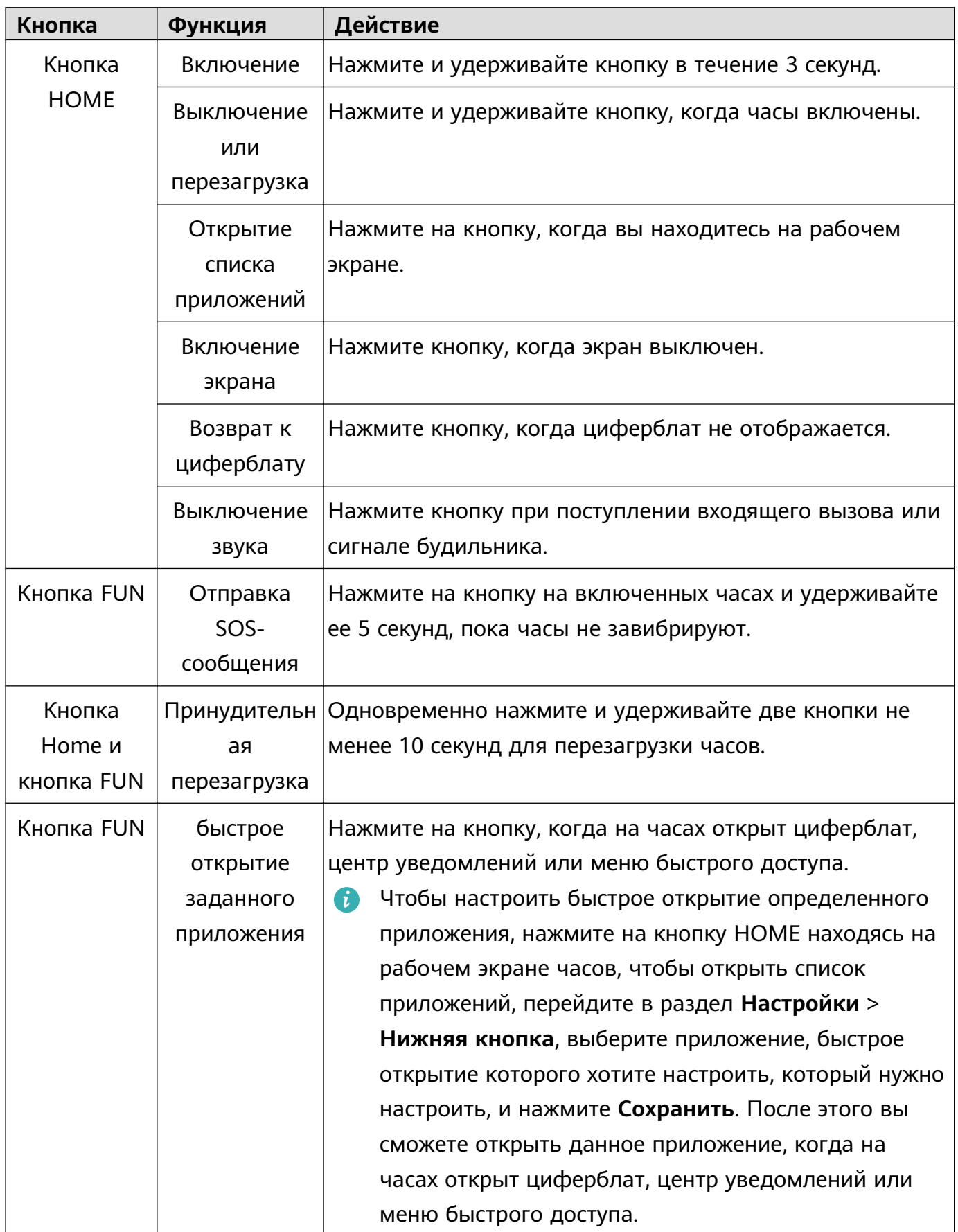

#### <span id="page-13-0"></span>**Жесты управления экраном**

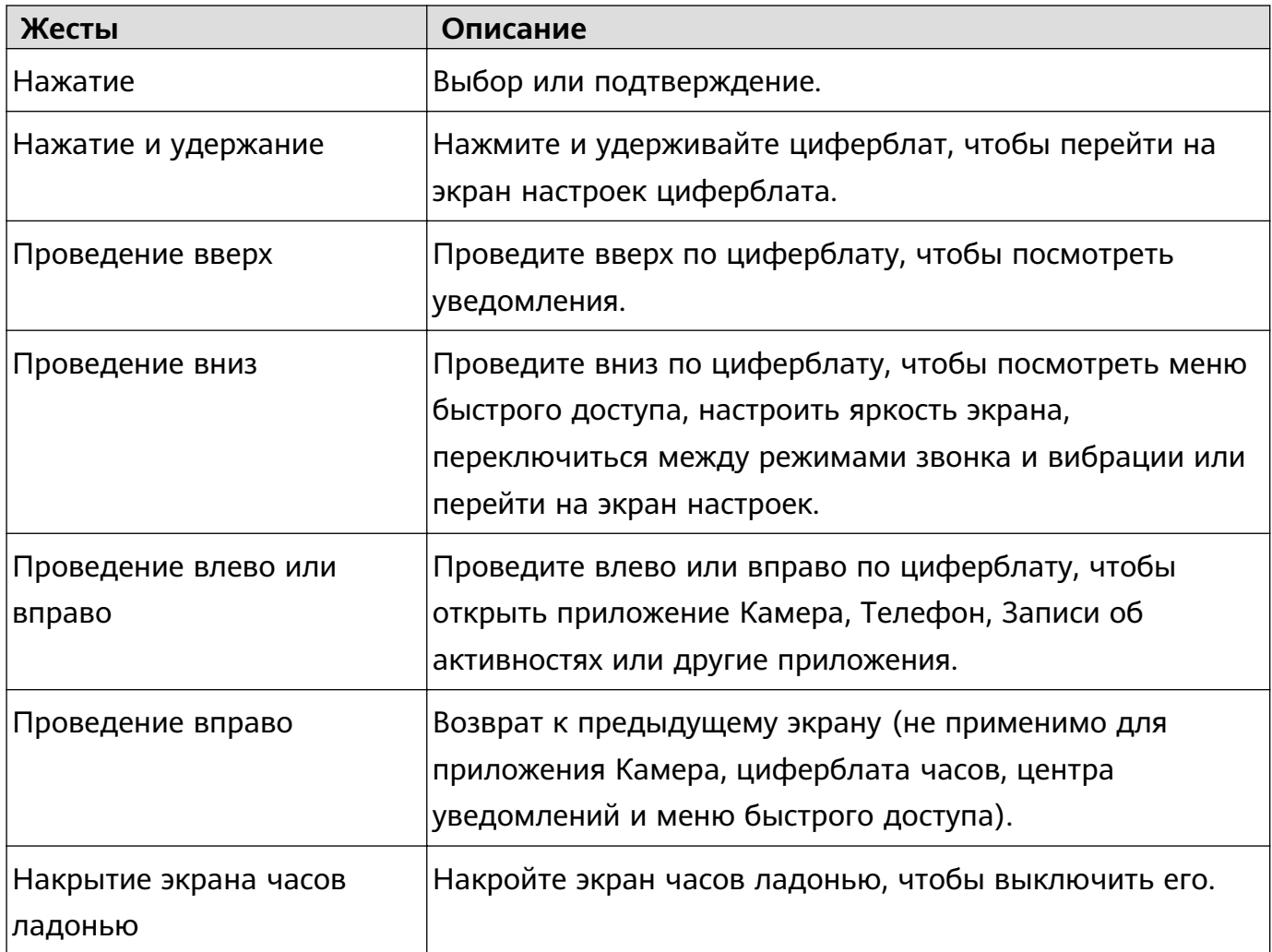

### **Подключение детских часов к сети WLAN**

### **Настройка сети WLAN с помощью приложения HUAWEI FamCare**

- **1** Откройте приложение HUAWEI FamCare, нажмтие знаочк <sup>ОО</sup> в правом верхнем углу главного экрана, нажмите **WLAN** и следуйте инструкциям на экране, чтобы включить WLAN и GPS на вашем телефоне. Отобразится список доступных сетей WLAN.
- **2** Выберите сеть WLAN, введите пароль и нажмите **OK**.
- **3** Вы также можете нажать **Добавить сеть** внизу списка доступных сетей WLAN, ввести имя и пароль другой сети WLAN и нажать **OK**.

### **Настройка сети WLAN на часах**

- **1** Находясь на рабочем экране, нажмите кнопку HOME, чтобы открыть список приложений, перейдите в раздел **Настройки** > **WLAN** и включите переключатель.
- **2** Выберите сеть WLAN из списка сетей WLAN, введите пароль и нажмите **Подключиться**. Когда состояние изменится на **Подключено**, это означает, что часы подключены к сети WLAN.
- <span id="page-14-0"></span>**•** • Детские часы поддерживают только точки доступа WLAN 2,4 ГГц и точки доступа телефона.
	- Детские часы не могут подключаться к точкам доступа WLAN со скрытым SSID. Убедитесь, что точка доступа WLAN, к которой вы хотите подключить часы, не скрыта.
	- Телефоны на базе Android могут отображать список доступных сетей WLAN. (Однако, если точка доступа WLAN на телефоне администратора используется для подключения часов, а WLAN не включен на телефоне, имя точки доступа WLAN не будет отображаться, и его необходимо ввести вручную). Телефоны на базе iOS не могут отображать список доступных сетей WLAN, сеть WLAN необходимо добавить вручную.
	- Когда детские часы не находятся рядом с администратором, необходимо удаленно настроить и вручную добавить сеть WLAN. Убедитесь, что часы находятся в зоне действия сети WLAN и что имя и пароль сети WLAN верны.
	- Вам не нужно вводить пароль сети WLAN, если его нет.
	- Можно добавить не более 50 сетей WLAN. Если вы добавили 50 сетей WLAN, удалите существующую сеть WLAN перед добавлением новой.
	- Чтобы отключиться от подключенной сети WLAN, откройте приложение HUAWEI FamCare, нажмите и удерживайте сеть WLAN, а затем нажмите значок удаления. Отключение WLAN не поддерживается.

# **Съемка фото**

- **1** Проведите по рабочему экрану часов, нажмите **Фото** и нажмите значок фото в середине или нажмите кнопку FUN, чтобы сделать фото.
- **2** Нажмите на миниатюру в правом нижнем углу, чтобы посмотреть фото или поделиться им.
- **3** Проведите вправо по экрану, чтобы выйти из экрана съемки фото.

## **Запись видео**

- **1** На рабочем экране часов нажмите **Камера**, чтобы перейти на экран камеры, проведите вправо по экрану, чтобы перейти на экран видео, нажмите на экран, чтобы начать запись видео, и повторно нажмите на экран, чтобы остановить запись видео. Длительность записи видео не может превышать 15 секунд.
- **2** Нажмите Сохранить после записи видео. Вы можете нажать значок В левом нижнем углу, чтобы перейти в приложение **Галерея**, и посмотреть, удалить или поделиться видео.
- **3** Проведите вправо по экрану, чтобы уйти с экрана записи видео.

# <span id="page-15-0"></span>**Просмотр Галереи**

**1** Нажмите кнопку HOME, находясь на рабочем экране детских часов, чтобы открыть

список приложений, нажмите **Галерея** (или нажмите значок **В. Левом нижнем** углу экрана камеры и нажмите **Галерея**), чтобы посмотреть снятые фото и видео, например фото, сохраненные из чата.

- **2** Выберите фото или видео из приложения **Галерея**, чтобы поделиться им или удалить его.
- **3** На экране приложения **Галерея** нажмите и удерживайте одно или несколько фото или видео, которые хотите удалить.
	- На экране приложения **Галерея** нажмите фото, которое хотите посмотреть, и разведите два пальца, чтобы увеличить его. Вы можете уменьшить масштаб фото только до исходного размера.
		- На экране приложения **Галерея** нажмите **Поделиться**, чтобы отправить фото или видео в семейный чат, чат друзей, администраторам или друзьям. Размер видео, которым вы хотите поделиться, не может превышать 10 МБ. Вы не можете отправлять короткие видеоролики с экрана чата в приложении HUAWEI FamCare на часы или в семейный групповой чат. Можно отправлять только фотографии, текст, голосовые сообщения и смайлы.

## **Изменение темы**

Нажмите кнопку HOME, находясь на рабочем экране часов, чтобы открыть список приложений, нажмите **Тема**, проведите вверх или вниз по экрану и выберите нужную тему.

## **Запрос и вручение наград**

### **Запрос наград на детских часах**

- **1** Проведите по рабочему экрану детских часов и перейдите в раздел **Награда** > **Попросить награду**. Соответствующий администратор получит просьбу в приложении HUAWEI FamCare.
- **2** После того, как на детские часы поступит задача, ребенок может нажать **Получить Нравится**, чтобы открыть экран задачи, выбрать выполненную задачу и нажать **Отправить**, чтобы отправить администратору просьбу о получении награды.
- **3** Нажмите **Обменять**, когда ребенок выполнит задачу.
- **4** Проведите вниз по экрану наград, чтобы просмотреть предметы в разделе **Можно обменять** и **История наград**.

### <span id="page-16-0"></span>**Вручение награды**

- **1** (Администратор) Откройте приложение HUAWEI FamCare, нажмите значок <sup>до</sup> в правом верхнем углу главного экрана и перейдите в раздел **Награда** > **Новая награда**.
- **2** Настройте количество отметок Нравится, которое может получить ваш ребенок.

Нажмите на значок **Ю**, чтобы отобразить список задач, или нажмите **Добавить задачу**, чтобы добавить задачу, нажмите на значок подтверждения в правом верхнем углу задачи, затем нажмите **Сохранить**, чтобы завершить настройку параметров задачи.

- **3** Нажмите на красное сердечко рядом с задачей, чтобы поставить Нравится своему ребенку. Когда ребенок выполнит задачу, нажмите **Позже** или **Обменять сейчас**, чтобы отправить сообщение на детские часы.
- **4** Чтобы посмотреть Записи о наградах, нажмите на значок : в правом верхнем углу экрана.

# **Добавление друзей**

### **Встряхивание для добавления друзей**

- Нажмите кнопку HOME, находясь на рабочем экране детских часов, чтобы открыть список приложений, нажмите **Добавить друзей**, попросите друга, чтобы он перешел на тот же экран и встряхните часами одновременно.
- Главный администратор получит уведомление в приложении HUAWEI FamCare и сможет принять или отклонить запрос о дружбе. Если главный администратор нажмет **Разрешить** или не выполнит никакие операции, друг будет добавлен. Если администратор нажмет **Отклонить**, друг не будет добавлен.
- После того, как главный администратор нажмет **Разрешить**, друг будет автоматически добавлен в раздел **Контакты** в приложении HUAWEI FamCare. При достижении 200 контактов друзей больше нельзя добавлять.
- Чтобы удалить друга, который был добавлен с помощью встряхивания часов,

откройте приложение HUAWEI FamCare, нажмите значок <sup>ОО</sup>в правом верхнем углу, нажмите **Контакты**, нажмите и удерживайте имя контакта, который хотите удалить, и нажмите **Удалить**.

- Чтобы добавить друга с помощью встряхивания часов, друг должен находиться на расстоянии не более двух метров.
	- Функция встряхивания для добавления друга поддерживается только на детских часах Huawei. Администратор может использовать приложение HUAWEI FamCare, чтобы добавить пользователей часов другого производителя в раздел **Контакты**.

### <span id="page-17-0"></span>**Обнаружение естественного света**

- Нажмите кнопку HOME, находясь на рабочем экране детских часов, чтобы открыть список приложений, нажмите **Естественный свет**, чтобы перейти на экран обнаружения естественного света.
- (Администратор) Откройте приложение HUAWEI FamCare, нажмите значок в правом верхнем углу главного экрана, перейдите в раздел **Здоровье** > **Естественный свет**, чтобы посмотреть, сколько времени ребенок проводит на улице под солнцем.

## **Прыжки со скакалкой**

- **1** Нажмите кнопку HOME, находясь на рабочем экране детских часов, чтобы открыть список приложений, перейдите в раздел **Тренировка** > **Скакалка**, чтобы перейти на экран тренировки со скакалкой.
- **2** Переключитесь между режимом **Прыжки одну минуту** и **Свободные прыжки**.
- **3** Нажмите **Скакалка** или значок старта и подождите три секунды. Устройство начнет записывать данные о прыжках.
- 4 Нажмите значок  $\mathbf{u}$ , чтобы остановить счет прыжков со скакалкой. Нажмите и удерживайте значок , чтобы остановить подсчет прыжков со скакалкой и сгенерировать данные о прыжках.
	- Если количество прыжков равно 0, часы отобразят сообщение о том, что данные не будут записаны после завершения тренировки. Вам необходимо подтвердить данные перед выходом из экрана тренировки.

## **Плавание**

### **Вольный стиль**

- **1** Нажмите кнопку HOME, находясь на рабочем экране часов, чтобы открыть список приложений, и перейдите в раздел **Тренировка** > **Плавание** > **Вольный**, чтобы перейти в режим **Вольный**.
- **2** Нажмите значок <sup>23</sup> и подождите три секунды, пока не начнется запись длительности плавания и подсчет сожженных калорий. В течение этого времени вы не сможете выполнять никакие операции на экране часов.
- **3** Нажмите кнопку HOME, чтобы приостановить или запустить тренировку по плаванию. Нажмите и удерживайте кнопку HOME в течение 3 секунд, чтобы завершить тренировку по плаванию. Часы автоматически завибрируют, чтобы слить воду и сгенерировать данные о тренировке по плаванию.

### <span id="page-18-0"></span>**Стандартный режим**

- **1** Нажмите кнопку HOME, находясь на рабочем экране детских часов, чтобы открыть список приложений, и перейдите в раздел **Тренировка** > **Плавание** > **Стандартный**, чтобы перейти в режим **Стандартный**.
- **2** Нажмите значок настроек рядом с режимом **Стандартный**, чтобы установить такие параметры, как **Цель**, **Длина бассейна** и **Авторазделение**.
- **3** Вернитесь на экран **Плавание**, перейдите в раздел Стандартный >  $\frac{1}{2}$  и подождите три секунды. Часы начнут запись данных таких параметров, как **Длительность**, **Калории**, **Круги** и **Расстояние**. В течение этого времени вы не сможете выполнять никакие операции на экране часов.
- **4** Нажмите кнопку HOME, чтобы приостановить или запустить тренировку по плаванию. Нажмите и удерживайте кнопку HOME в течение 3 секунд, чтобы завершить тренировку по плаванию. Часы автоматически завибрируют, чтобы слить воду и сгенерировать данные о тренировке по плаванию.

# **Качание пресса**

- **1** Нажмите кнопку HOME, находясь на рабочем экране детских часов, чтобы открыть список приложений, перейдите в раздел **Тренировки** > **Качание пресса**, чтобы перейти на экран **Качание пресса**.
- **2** Посмотрите инструкцию, как правильно качать пресс, или нажмите **Пропустить**, чтобы перейти на экран **Качание пресса одну минуту**.
- **3** Нажмите значок **••** и подождите три секунды. Часы начнут записывать длительность качания пресса и количество повторений.
- **4** Нажмите и удерживайте значок , чтобы остановить тренировку, или дождитесь, пока тренировка завершится автоматически по истечении минуты. На экране часов отобразится количество повторений.

# **Турниры**

Детские часы оснащены предустановленным приложением турниров, в котором можно соревноваться в количестве пройденных шагов, прыжков через скакалку и повторов упражнения на пресс. Вы можете встряхнуть свои часы, чтобы найти рядом другие часы, поддерживающие турниры Huawei, и начать соревнование. Данные турнира автоматически сохраняются и могут быть просмотрены в любое время.

### **Начало турнира**

- **1** Нажмите кнопку HOME, находясь на рабочем экране детских часов, чтобы перейти в список приложений, и нажмите **Турниры**.
- **2** Выберите режим тренировки, чтобы перейти на соответствующий экран турнира.
- <span id="page-19-0"></span>**3** Выберите **Дуэль** или **Случайный соперник**. Если вы выберете **Дуэль**, вам и вашему другу нужно будет встряхнуть часы одновременно. Если вы выберете **Случайный соперник**, вам нужно будет просто встряхнуть часы.
- **4** После подбора соперника подождите три секунды до начала минутного отсчета. Результат турнира будет сохранен.
- **5** Нажмите и удерживайте значок , чтобы завершить минутный отсчет досрочно. Данные о тренировке отобразятся на часах. По завершении минутного отсчета данные турнира отобразятся на часах.
- Функция **Случайный соперник** использует анонимные данные и позволяет системе автоматически находить подходящих противников на основе ваших предыдущих записей о тренировках.

### **Записи турниров**

- **1** Нажмите кнопку HOME, находясь на рабочем экране детских часов, чтобы перейти в список приложений, и нажмите **Турниры**.
- **2** Нажмите **Записи турниров** и проведите вверх или вниз, чтобы посмотреть записи турниров.
- **3** Нажмите на запись турнира, чтобы перейти на экран сведений и посмотреть результат турнира, время и соперника.

### **Просмотр данных активности**

#### **Просмотр данных на детских часах**

Проведите по рабочему экрану детских часов и нажмите **Статистика активности**, чтобы посмотреть количество шагов, пройденных ребенком, общую статистику активности и рейтинг количества шагов за текущий день.

Чтобы выключить рейтинг количества шагов на детских часах, откройте

приложение HUAWEI FamCare, нажмите значок <sup>DD</sup> в правом верхнем углу главного экрана, перейдите в раздел **Здоровье** > **Таблица лидеров** и выключите данную функцию.

#### **Просмотр данных в приложении HUAWEI FamCare**

OTKPOЙТЕ приложение HUAWEI FamCare, нажмите значок DD в правом верхнем углу экрана, нажмите **Здоровье** для просмотра данных тренировки ребенка, таких как количество шагов, активность от умеренной до высокой и записи тренировок.

#### **Подсчет шагов**

- **1** Перейдите в раздел **Шаги** > **Нравится**, чтобы поставить отметку Нравится ребенку.
- **2** Нажмите значок настроек в правом верхнем углу, нажмите **Цель** и перетащите полосу количества шагов, чтобы установить ежедневную цель для ребенка.
- <span id="page-20-0"></span>• Целевое количество шагов можно установить только с помощью приложения HUAWEI FamCare на телефоне, но нельзя установить на часах Если администратор изменяет целевое количество шагов в приложении HUAWEI FamCare, другие администраторы получат уведомление в приложении.
	- На детских часах можно увидеть только количество шагов за текущий день. Подробные данные о количестве шагов необходимо просматривать в приложении HUAWEI FamCare.
	- Счетчик шагов на детских часах сбрасывается в 00:00 каждый день.
	- Когда детские часы подключены к Интернету, они будут выгружать данные о количестве шагов в облако примерно каждый час. Приложение HUAWEI FamCare получит и синхронизирует данные.
	- Обновление данных о количестве шагов в приложении HUAWEI FamCare зависит от состояния сети. Вы можете открыть приложение HUAWEI FamCare, перейти на экран **Шаги** и нажать **Обновить**, чтобы вручную обновить количество шагов. Вы также можете открыть приложение HUAWEI FamCare и провести вниз по экрану **Здоровье**, чтобы вручную обновить количество шагов.

### **Активность**

Нажмите **Средняя и высокая активность** для просмотра продолжительности активности ребенка за текущий день, а также общей продолжительности активности и средней продолжительности активности за неделю.

Детские часы могут автоматически определять занятия средней и высокой интенсивности и записывать продолжительность занятий. Для улучшения физической формы детям и подросткам рекомендуется не менее 60 минут физической активности каждый день, например ходьбы, бега, прыжков со скакалкой и плавания.

## **Подключение детских часов к Bluetooth-**

### **наушникам**

Детские часы можно подключить к Bluetooth-наушникам для выполнения вызовов или прослушивания песен.

- Перед использованием данной функции убедитесь, что Bluetooth-наушники, которые вы хотите подключить, готовы к сопряжению.
- **1** нажмите кнопку HOME, находясь на рабочем экране детских часов, чтобы открыть список приложений, проведите вверх по экрану, перейдите в раздел **Настройки** > **Bluetooth** и включите переключатель Bluetooth.
- **2** Детские часы автоматически начнут поиск доступных Bluetooth-устройств и сообщение «**Сканирование...**» будет отображаться на экране.

<span id="page-21-0"></span>**3** Нажмите имя Bluetooth-наушников на детских часах и нажмите **Сопрячь** на отобразившемся экране, чтобы завершить сопряжение.

# **Настройка яркости экрана**

### **Способ 1**

Проведите вниз из верхней части рабочего экрана, чтобы открыть меню быстрого доступа и проведите по значку  $\frac{1}{2}$  влево или вправо, чтобы настроить яркость экрана.

### **Способ 2**

Нажмите кнопку HOME, находясь на рабочем экране детских часов, чтобы открыть список приложений, перейдите в раздел **Настройки** > **Яркость** > **Настройка вручную** и нажмите значок  $\begin{pmatrix} - & 1 \\ - & 1 \end{pmatrix}$ , чтобы уменьшить яркость, или значок  $\begin{pmatrix} + & 1 \\ - & \end{pmatrix}$ , чтобы увеличить яркость.

# **Настройка звука**

Нажмите кнопку HOME, находясь на рабочем экране детских часов, чтобы отобразить список приложений, перейдите в раздел **Настройки** > **Звук**, чтобы настроить такие параметры, как **Мелодия вызова**, **Сигнал уведомления** или **Сигнал будильника**, или настроить громкость параметров **Медиа**, **Мелодия вызова** или **Будильник**.

- <span id="page-22-0"></span>• После настройки сигналов проведите вправо по экрану, чтобы вернуться на предыдущий экран для вступления изменений в силу.
	- По умолчанию на детских часах установлено 10 мелодий вызова, 5 сигналов уведомлений и 5 сигналов будильника. В качестве сигналов часов могут быть выбраны только предустановленные песни.
	- Громкость мультимедиа это громкость уведомлений (например, уведомлений об обновлениях, уведомлений чата, уведомлений о погоде и системных уведомлений), громкость голоса в чате, громкость голосового помощника Baidu (Xiaodu), громкость при съемке фото, громкость при встряхивании для добавления друзей и музыки. Громкость мелодии звонка — это громкость мелодии входящего вызова и звукового сигнала сенсорного экрана. Громкость будильника — это громкость сигналов будильника.
	- Чтобы отрегулировать громкость видеозвонка на детских часах, нажмите значок громкости на экране видеозвонка. Чтобы настроить звуковой сигнал сенсорного экрана, отрегулируйте громкость мелодии вызова. Когда громкость мелодии вызова установленана минимальном уровне, звуковой сигнал сенсорного экрана будет отключен, а уведомления о входящих вызовах будут переведены в режим вибрации на часах.
	- Детские часы поддерживают только переключение между режимами вибрации и мелодии вызова. Когда громкость мелодии вызова установлена на минимальном уровне, часы будут вибрировать только при входящих вызовах, сообщениях и системных уведомлениях. Если громкость мелодии вызова не установлена минимальном уровне, часы будут воспроизводить звук.
	- Звук уведомления об отключении звука или включение вибрации для входящих вызовов или сообщений на часах не поддерживаются.

# **Настройка света**

- **1** Нажмите кнопку HOME, находясь на рабочем экране детских часов, чтобы открыть список приложений, перейдите в раздел **Настройки** > **Свет**, чтобы перейти на экран **Свет**.
- **2** Нажмите **Свет** и настройте уровень света для параметров **Входящий вызов**, **Будильник**, **Найти часы** или **Ночь**. Вы можете перейти в раздел **Свет** > **Ночь**, для параметра **Цвет** установить значение **Дополнительные настройки** или **Монохром**, нажать значок цвета, провести по цветовому кругу, чтобы выбрать цвет, и нажать **Сохранить**.

# <span id="page-23-0"></span>**Установка PIN-кода экрана блокировки**

### **Установка PIN-кода экрана блокировки**

Нажмите кнопку HOME, находясь на рабочем экране детских часов, и перейдите в раздел **Настройки** > **Дополнительные настройки** > **PIN-код экрана блокировки**, чтобы установить или изменить PIN-код экрана блокировки.

### **Не помню PIN-код экрана блокировки**

PIN-код экрана блокировки можно посмотреть или изменить в приложении HUAWEI FamCare. Если вы забыли PIN-код, выполните следующие действия.

#### **Способ 1**. **Выключите PIN-код экрана блокировки**

OD<br>В ВО В (Администратор) Откройте приложение HUAWEI FamCare, нажмите значок правом верхнем углу главного экрана и перейдите в раздел **Управление приложениями** > **PIN-код экрана блокировки**, чтобы выключить PIN-код экрана блокировки.

После отключения PIN-кода экрана блокировки PIN-код экрана блокировки будет удален из часов, а опция PIN-кода экрана блокировки не будет отображаться в разделе **Дополнительные настройки**. Чтобы повторно включить PIN-код экрана блокировки, сбросьте PIN-код экрана блокировки на часах.

#### **Способ 2**. **Восстановите заводские настройки часов**

(Главный администратор) Откройте приложение HUAWEI FamCare, нажмите значок в правом верхнем углу главного экрана и перейдите в раздел **Настройки** > **Сбросить часы**, чтобы восстановить заводские настройки детских часов, и после этого повторно подключиться к ним.

• Вам будет необходимо ввести пароль для доступа к разделу дополнительных настроек. После первого подключения к детским часам будет сгенерирован случайный пароль, состоящий из четырех цифр. Вы можете посмотреть и

изменить пароль, перейдя в раздел > **Настройки** > **Дополнительные настройки защиты паролем** в приложении HUAWEI FamCare.

• Только главный администратор может восстановить заводские настройки часов.

## **Настройка формата времени и языка**

### **Настройка формата времени**

Нажмите кнопку HOME, находясь на рабочем экране детских часов, чтобы открыть список приложений, и перейдите в раздел **Настройки** > **Формат времени**, чтобы настроить формат времени.

<span id="page-24-0"></span>После того, как вы правильно вставили nano-SIM-карту в детские часы, часы автоматически зарегистрируются в сети и синхронизируют время с сетью. Время нельзя настроить вручную.

### **Настройка языка и региона**

нажмите кнопку HOME, находясь на рабочем экране детских часов, чтобы открыть список приложений, и перейдите в раздел **Настройки** > **Язык и регион**, чтобы перейти на экран **Язык и регион**.

- Нажмите **Язык**, выберите системный язык и нажмите **Изменить**.
- Нажмите **Регион**, выберите регион и нажмите **Изменить**.

### **Фонарик**

Откройте список приложений и нажмите **Фонарик**, чтобы включить фонарик на экране. Вы можете нажать на экран, чтобы выключить фонарик, повторно нажать на экран, чтобы включить его, провести вправо по экрану или нажать боковую кнопку, чтобы закрыть приложение Фонарик.

# **Компас**

Откройте список приложений на часах, нажмите **Компас** и следуйте инструкциям на экране, чтобы откалибровать часы. После завершения калибровки на экране часов отобразится компас.

# **Зарядка**

Когда уровень заряда аккумулятора детских часов ниже 20%, приложение HUAWEI FamCare отобразит уведомление о низком уровне заряда батареи, чтобы вы успели зарядить часы.

Совместите металлические контакты зарядной панели с металлическими контактами зарядного порта на задней панели часов и разместите устройства горизонтально. Если порт зарядки не удается прикрепить корректно, отрегулируйте направление металлических контактов на зарядной панели, пока магнит автоматически не прикрепится к металлическим контактам. Подключите зарядную панель к источнику питания. Индикатор уровня заряда батареи отобразится на экране.

- <span id="page-25-0"></span>• Для корректной зарядки используйте зарядный кабель, входящий в комплект поставки дестких часов.
	- Для зарядки детских часов рекомендуется использовать зарядное устройство Huawei с выходным напряжением 5 В и номинальной выходной силой 2 А. Зарядка часов с помощью зарядного устройства стороннего производителя, USBпорта компьютера или портативного зарядного устройства может привести к тому более длительной зарядке, неполной зарядке, перегреву часов и другим проблемам. Поэтому рекомендуется приобретать зарядное устройство Huawei в официальном магазине Huawei.
	- Перед зарядкой убедитесь, что порт для зарядки сухой и чистый.
	- Когда уровень заряда батареи ниже 10%, доступны только такие функции, как экстренные вызовы, обычные вызовы, определение местоположения и будильники. Регулярно заряжайте детские часы.

### **Просмотр или очистка памяти**

- **1** Удалите данные с детских часов. Нажмите кнопку HOME, находясь на рабочем экране детских часов, чтобы открыть список приложений, перейдите в раздел **Настройки** > **Дополнительные настройки** > **Удалить данные приложения** и нажмите **Удалить данные**. Эта операция приведет к удалению сообщений, записей чата, журналов вызовов, контента в Галерее на детских часах, но не удалит контакты или настройки, такие как режим Уроки, будильники, и безопасные зоны.
- Вам будет необходимо ввести пароль для доступа к разделу дополнительных настроек. После первого подключения к детским часам будет сгенерирован случайный пароль, состоящий из четырех цифр. Вы можете посмотреть и изменить

пароль, перейдя в раздел > **Настройки** > **Дополнительные настройки защиты паролем** в приложении HUAWEI FamCare.

### **Просмотр информации о детских часах**

### **Просмотр информации на часах**

Нажмите кнопку HOME, находясь на рабочем экране детских часов, чтобы открыть список приложений, перейдите в раздел **Настройки** > **Сведения часов** для просмотра информации о модели, названии устройства, серийном номере (SN), международном идентификаторе мобильного оборудования (IMEI), номере версии и MAC-адресе детских часов.

### **Просмотр на коробке поставки**

<span id="page-26-0"></span>Посмотрите информацию о модели, названии устройства, серийном номере и международном идентификаторе мобильного оборудования (IMEI) детских часов на коробке поставки.

# **Обновление**

#### **Обновление версии часов**

- При обнаружении новой версии детские часы отобразят уведомление. Проведите вверх по циферблату, чтобы открыть экран уведомлений, нажмите уведомление, чтобы открыть экран обновления системы, затем загрузите и установите новую версию.
- Нажмите кнопку HOME, находясь на рабочем экране детских часов, чтобы открыть список приложений, и перейдите в раздел **Настройки** > **Обновить**. При обнаружении новой версии нажмите **Загрузить**. После загрузки нажмите **Установить**, чтобы установить новую версию.

### **Обновление версии в приложении HUAWEI FamCare**

Откройте приложение HUAWEI FamCare, нажмите значок В в левом верхнем углу главного экрана и перейдите в раздел **Обновление часов** > **Проверить наличие обновлений**. При обнаружении новой версии нажмите **Обновить**, следуйте инструкциям на экране, чтобы выбрать режим обновления, и нажмите **OK**.

- Рекомендуется попросить ребенка снять часы перед обновлением версии часов.
	- Убедитесь, что уровень заряда батареи детских часов не менее 30%. Если уровень заряда батареи низкий, зарядите часы. Когда уровень заряда батареи достигнет 30%, часы автоматически завершат обновление.
	- Обновление займет от 15 до 30 минут. Во время обновления детские часы и приложение HUAWEI FamCare будут отображать сообщение, чтобы вы могли отслеживать процесс обновления.
	- Если во время обновления вы получили сообщение о том, что памяти недостаточно, освободите память на часах и повторите попытку.
	- Обновление версии часов: убедитесь, что часы подключены к сети WLAN.
	- Обновление версии в приложении HUAWEI FamCare: во время загрузки пакета обновления на панели уведомлений в приложении HUAWEI FamCare будет отображаться статус «Загрузка». Вы можете нажать на панель уведомлений, чтобы перейти на экран обновления системы и посмотреть процесс загрузки. После загрузки пакета обновления на экране детских часов отобразится индикатор установки обновления. После установки обновления детские часы автоматически перезагрузятся.

# <span id="page-27-0"></span>**Приложение HUAWEI FamCare**

## **Управление контактами**

Администраторы могут использовать приложение HUAWEI FamCare для управления контактами детских часов. Администраторы делятся на главных и обычных администраторов. Администратор, который первым подключается к детским часам, является главным администратором, а остальные администраторы — обычными администраторами. К детским часам можно подключить только одного главного администратора и до 9 обычных администраторов.

- **Права главного администратора**. Главный администратор может использовать приложение HUAWEI FamCare, чтобы приглашать новых администраторов, настраивать порядок обычных администраторов, передавать права главного администратора, удалять обычных администраторов, добавлять, редактировать и удалять контакты.
	- **Права обычных администраторов.** Обычные администраторы могут использовать приложение HUAWEI FamCare для добавления, редактирования или удаления контактов.

### **Приглашение администраторов**

Главный администратор может пригласить членов семьи, например бабушек и дедушек, стать администраторами для взаимодействия с ребенком, например для награждения ребенка и ответа на экстренные вызовы

- **1** (Главный администратор) Откройте приложение HUAWEI FamCare, нажмите значок в правом верхнем углу экрана, перейдите в раздел **Администратор** > **Новый администратор**, введите информацию о том, кем приходится новый администратор ребенку, и его номер телефона и нажмите **Пригласить** в правом верхнем углу.
- **2** (Новый администратор) Следуйте инструкциям в SMS-сообщении, чтобы загрузить и установить приложение HUAWEI FamCare, зарегистрируйте аккаунт HUAWEI с помощью номера телефона, войдите в приложение HUAWEI FamCare, нажмите **Я получил приглашение** и следуйте инструкциям на экране, чтобы завершить авторизацию. Привязка к детским часам будет выполнена после завершения авторизации.
- **3** Имя и номер телефона нового администратора будут автоматически сохранены в разделе **Контакты** на детских часах.
- Главный администратор может нажать **Сортировать** в списке **Администратор**, чтобы настроить порядок обычных администраторов, а также удерживать обычного администратора и выбрать **Передать права**, чтобы передать права главного администратора обычному администратору.
	- Главный администратор может выбрать обычного администратора в списке **Администратор**, чтобы перейти на экран личной информации и отредактировать отношения между обычным администратором и ребенком.

#### **Удаление администраторов**

OD<br>Славный администратор) Откройте приложение HUAWEI FamCare, нажмите значок ОО в правом верхнем углу главного экрана, нажмите **Администратор**, нажмите и удерживайте администратора, которого хотите удалить, и выберите **Удалить**.

### **Добавление контактов**

- (Администратор) Откройте приложение HUAWEI FamCare, нажмите значок в правом верхнем углу, перейдите в раздел **Контакты** > **Добавить**, введите имя детских часов и номер телефона, нажмите значок профиля, чтобы сделать фото, использовать предустановленное фото или фото из Галереи в качестве фото профиля, и нажмите галочку в правом верхнем углу, чтобы сохранить настройки.
- Проведите по рабочему экрану детских часов, перейдите в раздел **Телефон** > **Добавить**, введите имя и номер телефона и нажмите **Сохранить**.
- $\bullet\bullet\bullet\bullet\bullet$  На детские часы можно добавить не более 200 контактов.
	- Контакты могут звонить ребенку, но не имеют прав на соверешние других действий.
	- Номера стационарных телефонов, номера членов семьи, групп и иностранные номера телефонов могут быть добавлены к контактам ребенка на детских часах. Между часами и такими номерами телефонов могут совершаться звонки. В примечания к контактам необходимо добавить быстрые номера, соответствующие номерам членов семьи или групповым номерам. Вам необходимо добавить код города перед номером стационарного телефона и добавить код страны или региона перед номером телефона другой страны или региона (например, «+86» для Китая).

#### **Удаление контактов**

Способ 1. Чтобы удалить контакт из списка контактов в приложении HUAWEI FamCare, нажмите и удерживайте контакт, который хотите удалить, и нажмите **Удалить**. Способ 2. Чтобы удалить несколько контактов в приложении HUAWEI FamCare, нажмите **Управлять** в правом нижнем углу, выберите контакты, которые хотите удалить, и нажмите **Удалить**.

#### <span id="page-29-0"></span>**Редактирование контактов**

OD<br>В ВО В (Администратор) Откройте приложение HUAWEI FamCare, нажмите значок правом верхнем углу главного экрана, нажмите **Контакты**, выберите контакт, нажмите **Редактировать** для редактирования информации о контакте (включая изображение профиля, примечания, номер телефона и быстрый номер).

- Главный администратор может изменять только псевдоним обычного администратора и не может изменять другую информацию.
	- Главный администратор и обычные администраторы могут изменить информацию о контактах.

### **Блокировка незнакомцев**

OD<br>В В Откройте приложение HUAWEI FamCare, нажмите значок в в В правом верхнем углу экрана, нажмите **Блокировка незнакомцев** и включите переключатель данной функции.

- Переключатель функции **Блокировка незнакомцев** включен по умолчанию.
	- Если сервис автоматического определения номера не включен для телефонной карты детских часов, после включения функции **Блокировка незнакомцев** все входящие вызовы будут определяться как неизвестные и ответить на звонки администраторов будет нельзя.
	- Пользователям с несколькими SIM-картами необходимо добавить аккаунт, связанный со второстепенной картой, в качестве контакта (не администратор). Для контактов друзей и близких добавьте быстрый номер в раздел **Контакты**.

# **Настройка функции Уроки**

- **1** (Администратор) Откройте приложение HUAWEI FamCare, нажмите значок в правом верхнем углу главного экрана и перейдите в раздел **Уроки** > **Добавить**.
- **2** Проведите вверх или вниз, чтобы настроить время начала, окончания и время повтора, включите или выключите параметр **Рабочие дни (без выходных)** и нажмите на галочку в правом верхнем углу, чтобы сохранить настройки.

Детские часы не будут принимать входящие вызовы, когда функция **Уроки** включена, чтобы ребенок не отвлекался, и при получении сообщений будут только вибрировать. Ребенок может использовать детские часы только для просмотра времени, вызова администраторов и выполнения экстренных вызовов.

#### **Удаление периодов включения функции Уроки**

• **Телефоны на базе Android:** нажмите и удерживайте период функции Уроки и удалите его.

<span id="page-30-0"></span>• **Телефоны на базе iOS:** проведите по периоду действия функции Уроки и удалите его.

- Для функции Уроки можно установить максимум 10 периодов.
	- После включения переключателя параметра **Рабочие дни (без выходных)** по умолчанию будет установлен период повтора с понедельника по пятницу.
	- После включения функции **Рабочие дни (без выходных)** периоды функции Уроки не будут работать во время официальных каникул. (Под официальными праздниками подразумеваются государственные праздники. Функция Уроки попрежнему будет работать в неофициальные праздники, такие как День защиты детей 1 июня).

## **Получение SMS-сообщений от имени детских**

### **часов**

Главный администратор может открыть приложение HUAWEI FamCare, нажать значок в правом верхнем углу главного экрана и нажать **Сообщения**, чтобы посмотреть

сообщения.

- Приложение HUAWEI FamCare может получать сообщения только от пользователей, не сохраненных в приложении Контакты на детских часах, и не будет получать сообщения от контактов на детских часах.
	- Ответы на сообщения не поддерживаются на детских часах и в приложении HUAWEI FamCare.
	- Главный администратор может нажать значок настроек в правом верхнем углу экрана **Сообщения**, чтобы включить или выключить переключатель функции получения сообщений от имени часов. После выключения переключателя другие администраторы не смогут использовать приложение HUAWEI FamCare для получения сообщений от пользователей, не сохраненных в приложении Контакты на детских часах.
	- После выключения детских часов приложение HUAWEI FamCare не сможет получать сообщения от пользователей, не сохраненных в приложении Контакты детских часах.

# **Настройка режима батареи**

Администраторы могут использовать приложение HUAWEI FamCare для настройки режима батареи детских часов и регулировки времени работы батареи.

**Телефоны на базе Android:**

- <span id="page-31-0"></span>**1** Откройте приложение HUAWEI FamCare, нажмите значок в правом верхнем углу главного экрана и нажмите **Батарея**.
- **2** Для параметра **Батарея** установите значение **Производительный режим**, **Энергосберегающий режим** или **Режим Ультра**. **Телефоны на базе iOS:**

ОТКРОЙТЕ приложение HUAWEI FamCare, нажмите значок <sup>ОО</sup>в правом верхнем углу главного экрана и перейдите в раздел **Настройки** > **Батарея**.

# **Настройка функции Плановое включение и**

### **выключение**

- **1** (Администратор) Откройте приложение HUAWEI FamCare, нажмите значок в правом верхнем углу главного экрана и нажмите **Плановое включение и выключение**.
- **2** Включите переключатель функции **Плановое включение и выключение**, нажмите **График** и проведите вверх или вниз, чтобы настроить время, когда часы должны быть включены или выключены.
- Переключатель функции **Плановое включение и выключение** включен по умолчанию. Когда функция планового выключения включена на часах, приложение HUAWEI FamCare будет получать уведомления о сообщениях. Когда функция планового включения включена на часах, приложение HUAWEI FamCare не будет получать уведомления о сообщениях.
	- Интервал между плановым включением и выключением должен быть не менее 30 минут.
	- Во время зарядки детских часов функция планового выключения не работает, часы останутся включенными.
	- В экстренном режиме или во время разговора на детских часах функция планового выключения не работает.
	- Чтобы выключить функцию **Плановое включение и выключение**, выключите переключатель функции в приложении HUAWEI FamCare.

### **Управление приложениями**

Администраторы могут использовать приложение HUAWEI FamCare, чтобы вручную включить или выключить функции на детских часах.

- **1** Откройте приложение HUAWEI FamCare, нажмите значок в правом верхнем углу главного экрана и нажмите **Управление приложениями**.
- **2** Нажмите на приложение чтобы включить или выключить переключатель приложения на детских часах.
- <span id="page-32-0"></span>• Для использования данной функции детские часы и приложение HUAWEI FamCare должны быть обновлены до последних версий.
	- Статистику энергопотребления детских часов можно просмотреть в приложении HUAWEI FamCare, чтобы настроить частоту использования определенных приложений и продлить время работы батареи.

### **Удаленное выключение детских часов**

Администраторы могут использовать приложение HUAWEI FamCare для удаленного выключения часов.

ОТКРОЙТЕ ПРИЛОЖЕНИЕ HUAWEI FamCare, нажмите значок ОП в правом верхнем углу главного экрана и нажмите **Удаленное выключение**.

Удаленное включение детских часов не поддерживается.

# **Просмотр и изменение пароля для доступа в раздел Дополнительные настройки на детских часах**

При настройке сетевого подключения, выключении, перезагрузке, настройке PIN-кода разблокировки экрана и настройке очистки данных на детских часах необходимо ввести пароль, чтобы получить доступ к дополнительным настройкам. Вы можете посмотреть или изменить пароль, выполнив следующие действия.

- Перед использованием функции убедитесь, что сетевое соединение на часах установлено и работает корректно.
- (Администратор) Откройте приложение HUAWEI FamCare, нажмите значок в правом верхнем углу главного экрана и перейдите в раздел **Настройки** > **Дополнительные настройки защиты паролем**, чтобы посмотреть пароль.
- Нажмите **Редактировать** внизу экрана **Дополнительные настройки защиты паролем**, введите пароль из 4 цифр и нажмите значок подтверждения в правом верхнем углу, чтобы сохранить настройки.

## **Использование функции выключения кнопки**

### **питания на часах**

Администраторы могут использовать приложение HUAWEI FamCare, чтобы включить функцию **Выключить кнопку питания на часах**.

<span id="page-33-0"></span>Откройте приложение HUAWEI FamCare, нажмите значок <sup>ОО</sup>в правом верхнем углу главного экрана, перейдите в раздел **Настройки** > **Выключить кнопку питания на часах** и включите переключатель. Ребенок не сможет использовать кнопку HOME, чтобы выключить часы.

• После включения данной функции ребенок не сможет выключить часы, нажав на кнопку HOME, но сможет нажать кнопку HOME, находясь на рабочем экране часов, чтобы открыть список приложений, и перейти в раздел **Настройки** > **Дополнительные настройки** > **Выключение** для выключения часов. Вам будет необходимо ввести пароль для доступа к разделу дополнительных настроек. После первого подключения к детским часам будет сгенерирован случайный пароль, состоящий из четырех цифр. Вы можете посмотреть и изменить пароль,

перейдя в раздел > **Настройки** > **Дополнительные настройки защиты паролем** в приложении HUAWEI FamCare.

• Администраторы могут использовать приложение HUAWEI FamCare для удаленного выключения часов.

### **Подключение к нескольким детским часам**

- **1** Откройте приложение HUAWEI FamCare, нажмите значок  $\overline{a}$  в левом верхнем углу главного экрана и нажмите значок $\bigoplus$
- **2** Если детские часы не подключены к главному администратору, следуйте инструкциям на экране, чтобы отсканировать QR-код и подключиться к часам. Если детские часы подключены к главному администратору, нажмите кнопку HOME, находясь на рабочем экране часов, чтобы открыть список приложений, нажмите **QRкод**, отсканируйте QR-код и подождите, пока главный администратор не подтвердит подключение.
- **3** Чтобы управлять несколькими детскими часами, откройте приложение HUAWEI FamCare и нажмите изображение профиля детских часов на главном экране, чтобы переключиться между часами. К приложению HUAWEI FamCare можно подключить не более 10 детских часов Huawei. (Часы других производителей нельзя подключить к приложению).

**4** Чтобы изменить информацию о ребенке, откройте приложение HUAWEI FamCare, нажмите значок в левом верхнем углу главного экрана, нажмите изображение профиля ребенка в верхнем левом углу главного экрана, нажмите на большое изображение профиля ребенка или информацию и измените информацию о ребенке, например имя, изображение профиля, пол или дату рождения.

# <span id="page-34-0"></span>**Загрузка и обновление приложения HUAWEI FamCare**

### **Загрузка приложения HUAWEI FamCare на телефоны на платформе Android**

В зависимости от модели используемого телефона вы можете загрузить приложение HUAWEI FamCare следующими способами.

### **Телефоны Huawei**

Введите в поисковой строке в HUAWEI AppGallery «HUAWEI FamCare» и загрузите данное приложение, следуя инструкциям на экране.

### **Телефоны сторонних производителей (не Huawei)**

- **1** Отсканируйте QR-код, указанный на упаковке детских часов или отображающийся на экране при первом запуске часов.
- **2** Выберите опцию **Загрузить через браузер** или **Загрузить через AppGallery**, а затем нажмите **Загрузить** и следуйте инструкциям на экране.

### **Обновление приложения HUAWEI FamCare на телефонах на платформе Android**

**П** На данный момент приложение HUAWEI FamCare возможно обновить только с помощью HUAWEI AppGallery. Загрузите приложение HUAWEI AppGallery для обновления приложения HUAWEI FamCare.

Откройте приложение HUAWEI FamCare, нажмите на значок В в верхнем левом углу рабочего экрана, а затем перейдите в раздел **App updates** > **Update** или откройте приложение HUAWEI AppGallery, чтобы загрузить и установить последнюю версию приложения.

### **Загрузка приложения HUAWEI FamCare на телефоны на платформе iOS**

Введите в поисковой строке в App Store «HUAWEI FamCare» и загрузите данное приложение, следуя инструкциям на экране.

### **Обновление приложения HUAWEI FamCare на телефонах на платформе iOS**

Откройте App Store, а затем откройте экран **Обновление** и выберите опцию **Обновить** рядом с приложением HUAWEI FamCare, чтобы обновить его.

### **Ключевые слова**

Обновления приложения, Обновить приложение, Обновить версию приложения, Обновить приложение HUAWEI FamCare, Обновить HUAWEI FamCare

# <span id="page-35-0"></span>**Использование приложения HUAWEI FamCare для удаления облачных данных**

Облачные данные — это данные, которые пользователь выгружает в облако или копирует со своего локального устройства в Облако HUAWEI. Вы можете просматривать синхронизированные данные и управлять ими. Для этого откройте официальный веб-сайт сервиса Облако HUAWEI (cloud.huawei.com), посмотрите записи резервных копий и восстановите содержимое резервных копий на устройствах Huawei.

Чтобы удалить данные в облаке, откройте приложение HUAWEI FamCare, нажмите

значок в левом верхнем углу и перейдите в раздел **Настройки приложения** > **Удалить данные в облаке**.

После удаления данных в облаке с помощью приложения HUAWEI FamCare вся информация, настроенная на детских часах, будет удалена, включая контакты (за исключением администраторов), данные о тренировках и , уроки, расписание включения и выключения, безопасные зоны, сети Wi-Fi, будильники и цели упражнений. Для некоторых функций будут восстановлены настройки по умолчанию, включая Bluetooth, блокировку незнакомцев, расписание включения и выключения и обновления (например, автоматические обновления и обновления по мобильной сети передачи данных). Это действие необратимо. После удаления данных в облаке вам будет необходимо вручную добавить контакты и восстановить настройки. Соблюдайте осторожность при выполнении данного действия.

- **1** Уведомления в приложении HUAWEI FamCare не будут удалены.
	- Когда администратор нажимает на опцию **Определить место** на главном экране приложения HUAWEI FamCare, данные о местоположении детских часов будут обновлены и не будут удалены.
	- После удаления данных главный администратор и обычные администраторы, а также их имена, номера телефонов, номера быстрого набора и права сохранятся.
	- Только главный администратор детских часов может удалить данные в облаке.

### **Восстановите заводские настройки часов**

Главный администратор может использовать приложение HUAWEI FamCare, чтобы восстановить заводские настройки детских часов.

ОТКРОЙТЕ ПРИЛОЖЕНИЕ HUAWEI FamCare, нажмите значок <sup>ОО</sup>в правом верхнем углу и перейдите в раздел **Настройки** > **Сброс настроек часов** > **OK**.

<span id="page-36-0"></span>Восстановление заводских настроек детских часов приведет к удалению журналов вызовов, записей чата, сообщений, фотографий и других данных с часов. Соблюдайте осторожность при выполнении данного действия. Чтобы управлять детскими часами, вам нужно будет повторно отсканировать QR-код часов. Данные, например контакты и будильники, хранятся в облаке. После того, как детские часы снова будут подключены к приложению HUAWEI FamCare, данные в облаке будут синхронизированы с часами.

### **Отмена привязки детских часов к телефону**

#### **Отмена привязки администратором**

(Администратор) Откройте приложение HUAWEI FamCare, нажмите значок  $\leq B$ правом верхнем углу главного экрана, выберите изображение профиля детских часов, привязку которых хотите отменить, и перейдите в раздел **Отменить привязку** > **OK**.

Когда главный администратор отменяет привязку к детским часам, к которым привязаны дополнительные администраторы, главный администратор должен предоставить соответствующие права другому администратору, а затем следовать инструкциям на экране, чтобы завершить операцию. Если дополнительные администраторы не привязаны к часам, после отмены привязки главного администратора на детских часах будут автоматически восстановлены заводские настройки и часы будут перезагружены.

**Удаление главным администратором дополнительных администраторов** (Главный администратор) Откройте приложение HUAWEI FamCare, нажмите на значок в верхнем правом углу рабочего экрана, перейдите в раздел **Администратор**, нажмите и удерживайте имя администратора, привязку которого вы хотите отменить, а затем выберите опцию **Удалить**.

# **Разница между удалением данных в облаке, сбросом настроек часов и отменой привязки**

При выборе опции **Удаление данных в облаке** будут удалены все данные, выгруженные в облако, включая контакты, данные тренировок и , но не будут восстановлены заводские настройки часов и отменена привязка часов.

При выборе опции **Сброс настроек часов** будут удалены все данные на часах, но не будут удалены данные в облаке и отменена привязка часов. После восстановления заводских настроек часы будет необходимо повторно активировать. Главный администратор может отсканировать QR-код на часах и войти в аккаунт HUAWEI ребенка, чтобы активировать часы. Обычный администратор может отсканировать QR- код, чтобы выполнить привязку к часам. Часы будут активированы после того, как главный администратор одобрит привязку.

При выборе опции **Отмена привязки** будет отменена привязка аккаунта HUAWEI в приложении HUAWEI FamCare к аккаунту HUAWEI на детских часах. В этом случае администраторы не смогут управлять часами с помощью приложения HUAWEI FamCare.

- Только главный администратор может восстановить заводские настройки часов и удалить данные в облаке.
	- При отмене привязки главного администратора к детским часам: если данные в облаке не удалены, данные о контактах, загруженных в облако, не будут удалены, и права главного администратора необходимо будет передать. Если обычные администраторы настроены, главному администратору нужно будет передать права другому администратору. Если обычных администраторов нет, на часах будут автоматически восстановлены заводские настройки, они перезагрузятся после отмены привязки. (Если на часах не восстановлены заводские настройки после отмены привязки, часы не будут поддерживать привязку к каким-либо администраторам. В этом случае администраторы не могут управлять часами. Обратитесь в ближайший сервисный центр, чтобы вручную восстановить на часах заводские настройки).